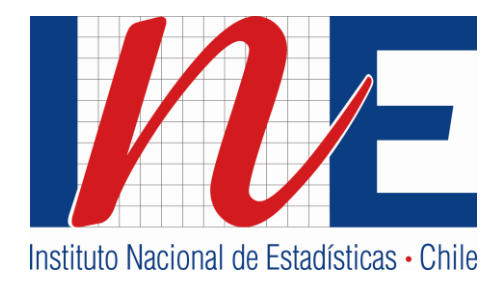

# **Instructivo de llenado Formulario Web EMAT**

**Encuesta Mensual de Alojamiento Turístico**

**INSTITUTO NACIONAL DE ESTADÍSTICAS**

**Abril / 2016**

**Versión 2**

## ÍNDICE

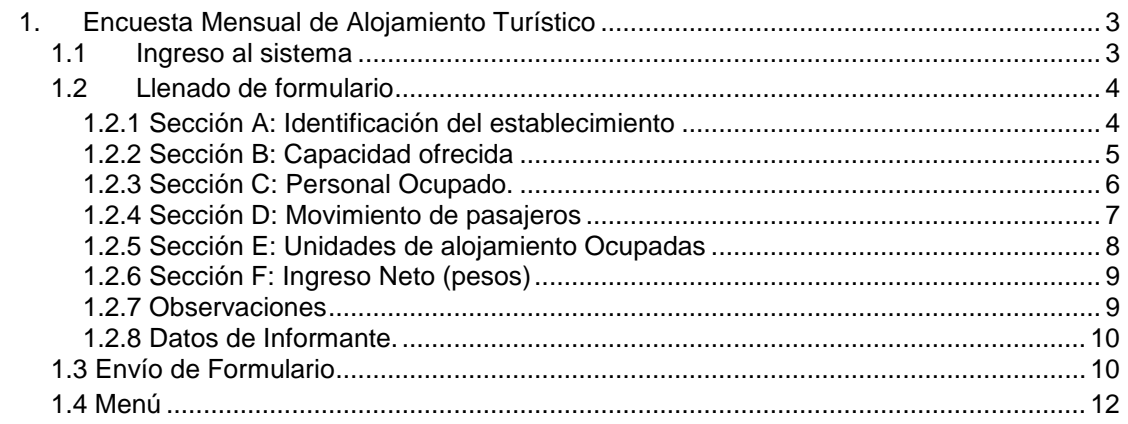

### <span id="page-2-0"></span>**1. Encuesta Mensual de Alojamiento Turístico**

El presente instructivo tiene como objetivo guiar al informante en el proceso de llenado del formulario EMAT y sus mejoras.

#### <span id="page-2-1"></span>**1.1 Ingreso al sistema**

Para acceder al formulario en línea, el informante debe ingresar al link<http://coyan.ine.cl/EMAT/> enviado por el Instituto Nacional de Estadísticas, digitando el Rol del establecimiento y su respectiva clave.

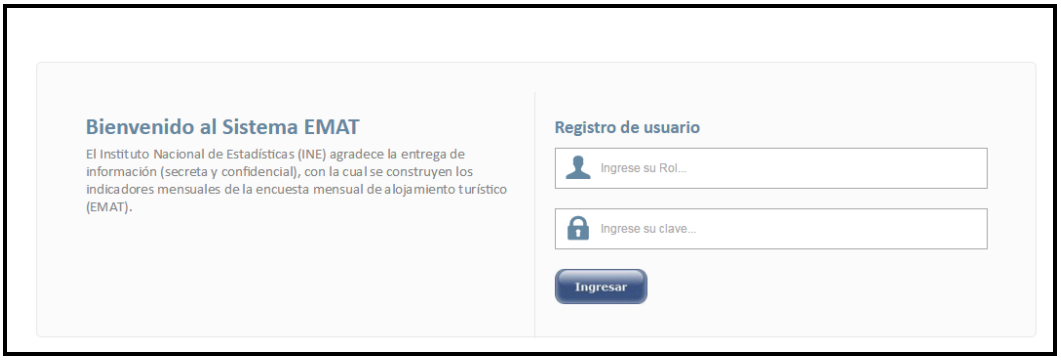

Una vez que se ingresa al sistema, se desplegará el formulario a responder en el período indicado. **Recuerde que la Encuesta de Alojamiento Turístico (EMAT), debe ser respondida mensualmente y con un plazo máximo hasta el día 15 de cada mes.** 

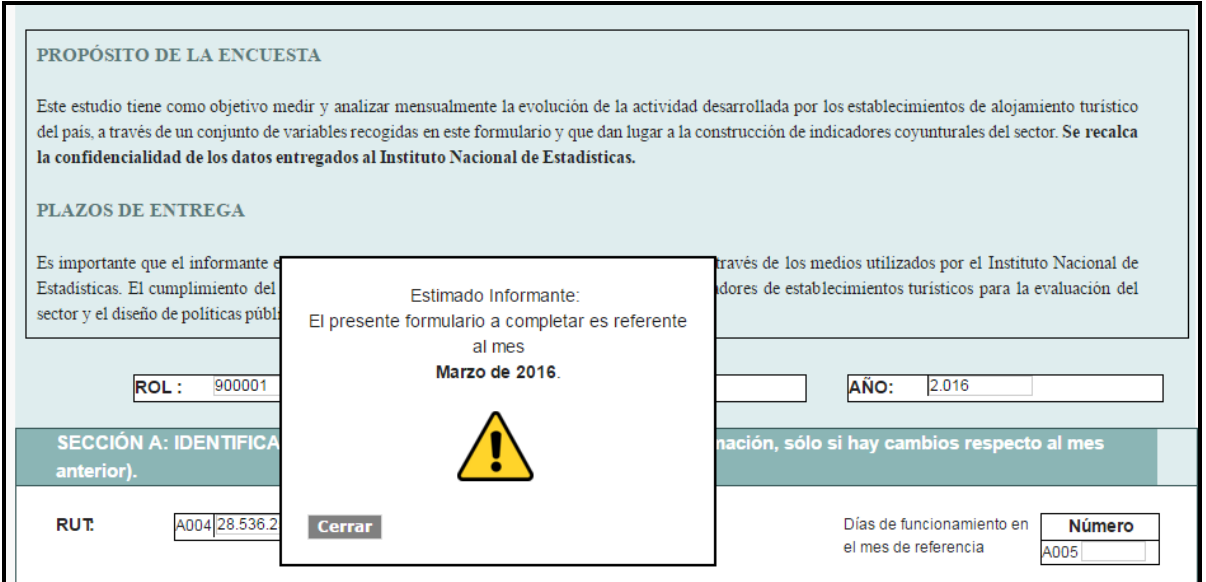

#### <span id="page-3-0"></span>**1.2 Llenado de formulario**

Cuando se empieza a responder el formulario se encontrará con las celdas 001 ROL, 002 Mes, 003 Año, que vienen precargadas por el sistema, sin opción a cambio instruyendo así el período que se debe informar.

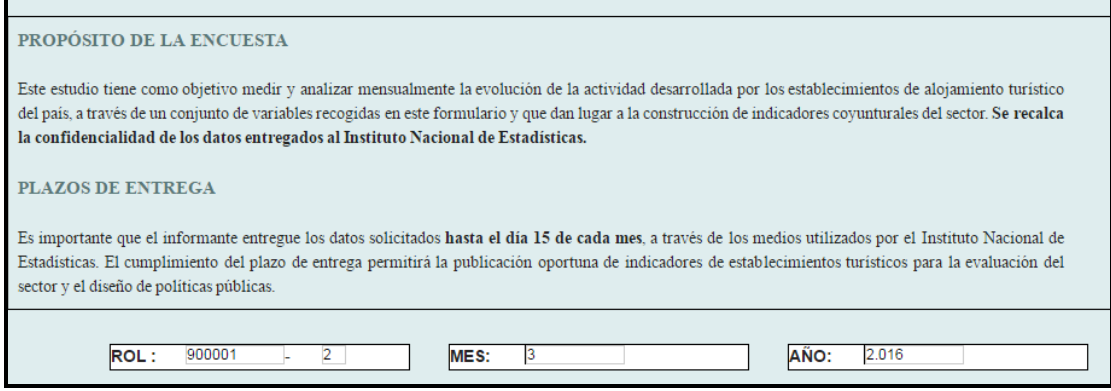

#### <span id="page-3-1"></span>**1.2.1 Sección A: Identificación del establecimiento**

Ésta sección vendrán precargada por el sistema con los datos de la última encuesta respondida. Se recomienda revisar la información y en el caso que sea necesario actualizarla, manifestando el motivo de cambio en el campo de observaciones hoja n° 2 del formulario. En esta misma sección, se debe ingresar los días que el establecimiento estuvo en funcionamiento durante el mes de referencia, campo A005.

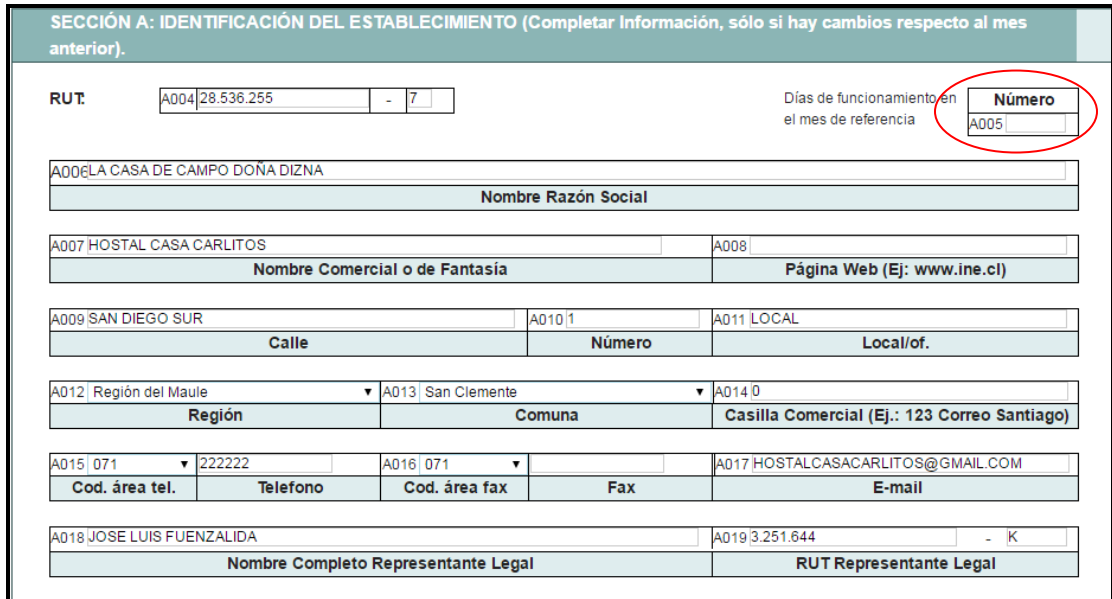

Importante: Los días de funcionamiento corresponde al número de días calendario en que el establecimiento se encontró disponible, independiente si llegaron pasajeros o no.

#### <span id="page-4-0"></span>**1.2.2 Sección B: Capacidad ofrecida**

#### **1.2.2.1 Unidades de alojamiento**

Se refiere a la oferta normal disponible en unidades de alojamiento, que cuenta el establecimiento en el mes de referencia, sin incluir las que se encuentren temporalmente cerradas por mantención o temporada baja.

Si las unidades de alojamiento presentan cambios significativos con respecto al mes anterior, debe quedar el motivo expresado en el campo de observaciones (OB107 hoja n° 2).

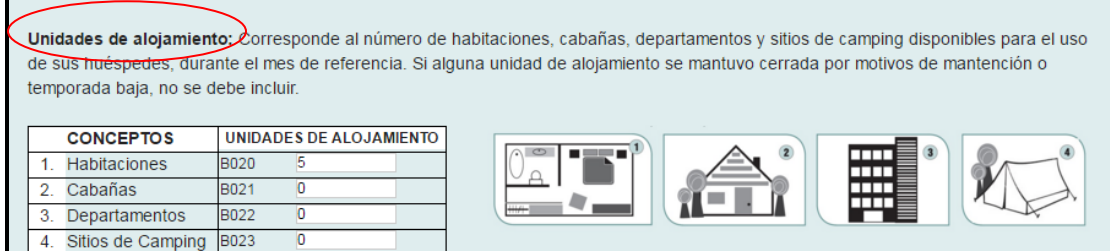

Definición de las Unidades de Alojamiento:

**B024** 

 $\mathbf{\Delta}$ 

**TO TAL** 

- **Habitación:** Cuarto privado de un establecimiento de alojamiento turístico destinado a brindar facilidades para pernoctar a una o más personas según su capacidad. Incluir también en este ítem las Suites que corresponden a dormitorios con baño privado y un ambiente separado que incluye sala de estar y área de trabajo, permitiendo su entrada la condición de brindar total independencia entre el acceso al dormitorio o recinto de estar.
- **Departamento:** Unidad habitacional de un establecimiento de alojamiento turístico, destinada a brindar facilidades de alojamiento y permanencia a una o más personas según su capacidad. Cada unidad debe contar como mínimo con dormitorio, sala de estar, cocina equipada, comedor y baño.
- **Cabaña:** Unidad habitacional independiente de un establecimiento de alojamiento turístico, destinada a brindar facilidades de alojamiento y permanencia a una o más personas según su capacidad, que se encuentre a nivel de suelo y que cuenta como mínimo con dormitorio, sala de estar, cocina, comedor y baño, además con estacionamiento para vehículo en igual número que las unidades habitacionales y los demás servicios que para cada categoría se indiquen.
- **Sitios de camping:** Unidad de alojamiento turístico en un terreno debidamente delimitado, ubicado en un entorno natural (campo, montaña, playa y similares), asignándole un sitio a cada persona o grupo de personas, que hacen vida al aire libre y que utilizan carpas, casas rodantes u otras instalaciones similares para pernoctar.

#### **1.2.2.2 Plazas**

El concepto **Plazas** se refiere a la cantidad máxima de pasajeros que el establecimiento puede albergar en habitaciones, cabañas, departamentos o sitios de camping, en **una noche, bajo condiciones normales de funcionamiento.** 

**Importante:** En caso que el establecimiento destine camas matrimoniales para el uso de sólo un pasajero de forma regular, se considera como 1 plaza.

En caso de contar con Sitios de camping debe estimar la capacidad máxima de pasajeros que puede albergar en los espacios para acampar.

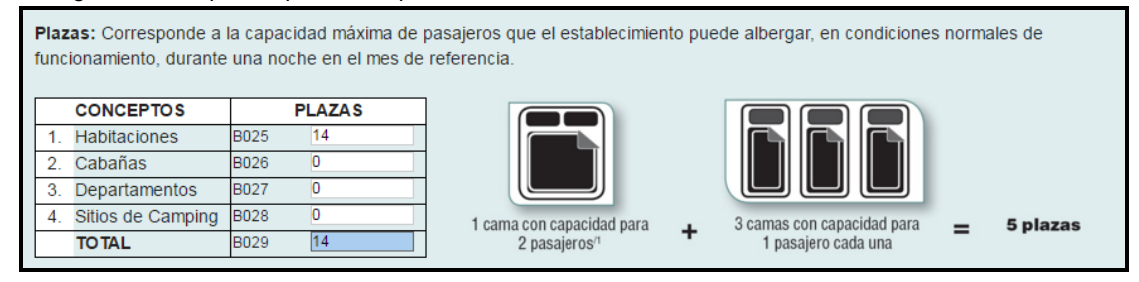

Ejemplo de cómo calcular las plazas: 5 camas (matrimoniales) con capacidad para 2 pasajeros cada una + 2 camas (matrimoniales) destinada para 1 pasajero cada una + 2 camas (individuales) para 1 pasajero cada una, se obtiene un total de **14 plazas (5**\***2 + 2**\***1 + 2**\***1 = 14)**.

#### <span id="page-5-0"></span>**1.2.3 Sección C: Personal Ocupado.**

Se refiere al número de personas que prestaron servicios y contribuyeron al funcionamiento del establecimiento durante el mes de referencia. Se debe considerar el personal remunerado y el no remunerado, clasificándolos como permanente, eventual y por género, independiente si ejerce sus funciones dentro o fuera del establecimiento, pero considerando que sus funciones están directamente relacionadas con la actividad del establecimiento. No se debe incluir el personal que esté de vacaciones o con licencias médicas.

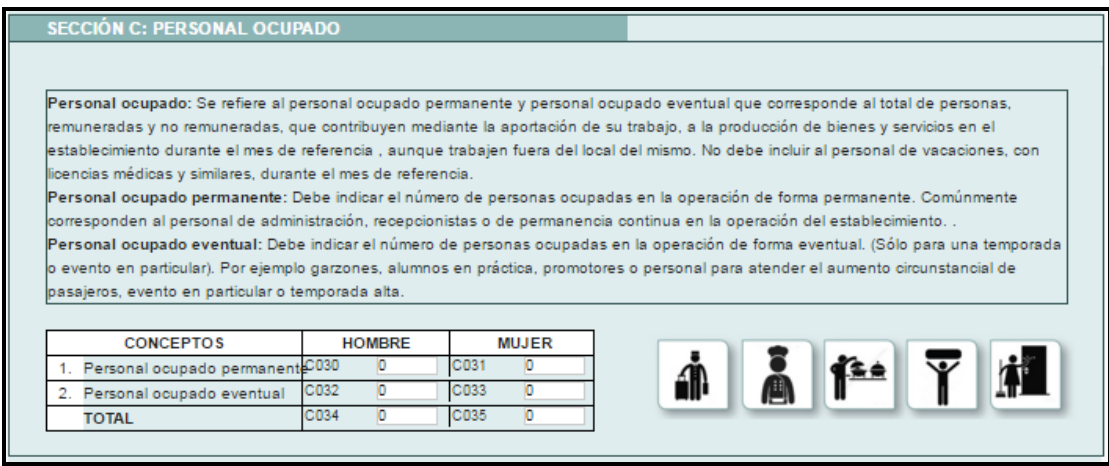

Luego de la sección de Personal Ocupado, se encuentran habilitadas las opciones:

- **Guardar:** sirve para guardar los datos ingresados y se puede hacer clic durante todo el transcurso de llenado.
- **Guardar y Continuar:** se utiliza una vez que termine de completar las secciones de la primera hoja. En caso que el sistema NO encuentre errores o advertencias, podrá continuar a la segunda parte de la encuesta, de lo contrario debe revisar la información en los campos marcados y continuar.

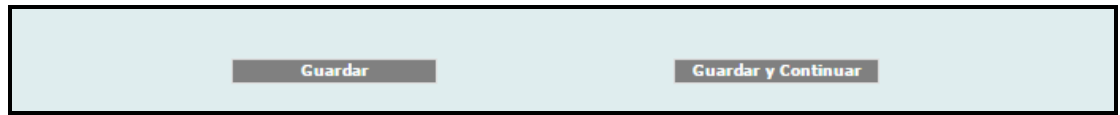

#### <span id="page-6-0"></span>**1.2.4 Sección D: Movimiento de pasajeros**

- **Llegada:** Corresponde al total de pasajeros que llegaron al establecimiento durante el mes de referencia y que se alojaron al menos una noche en el establecimiento, clasificándolos según su región de residencia (Chile) o país de residencia (extranjero).
- **Pernoctación:** Corresponde al número total de noches "por cada una" de las personas que ocuparon las habitaciones en el mes de referencia, clasificándolos según su región de residencia (Chile) o país de residencia (extranjero).

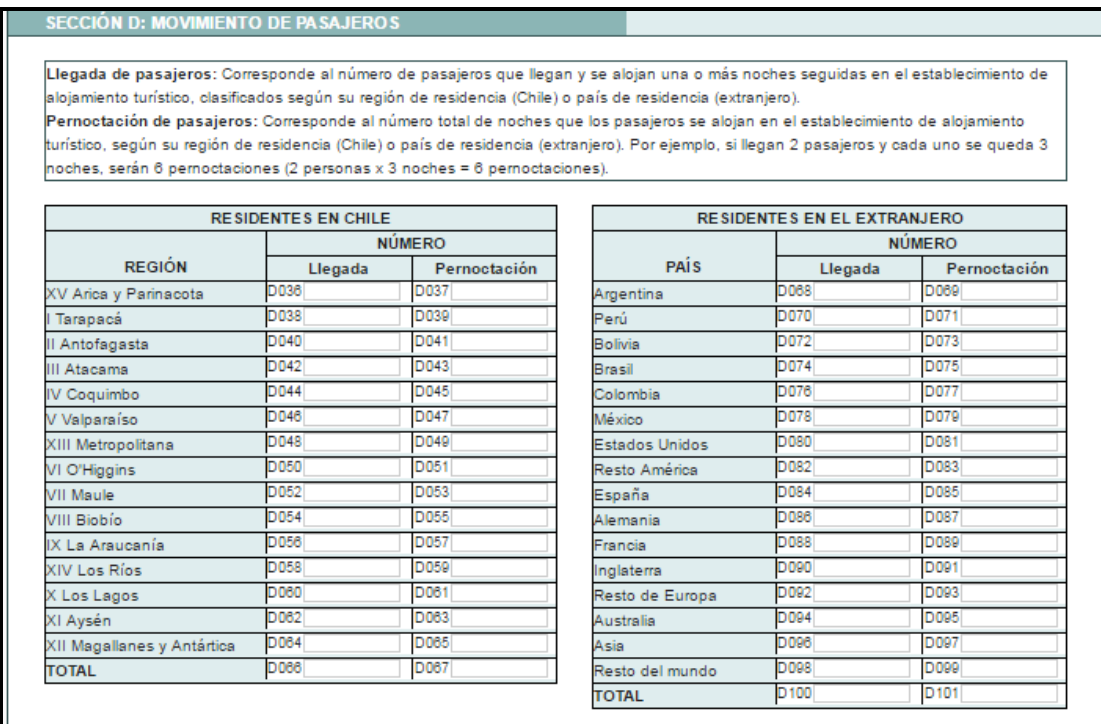

En el caso que el establecimiento no haya recibido pasajeros residentes en Chile o en el extranjero durante el mes en consulta, se ha facilitado las opciones:

- **Sin Movimiento Residentes en Chile:** al hacer clic y se completa automáticamente con ceros (0).
- **Sin Movimiento Residentes en el Extranjero:** al hacer clic y se completa automáticamente con ceros (0).

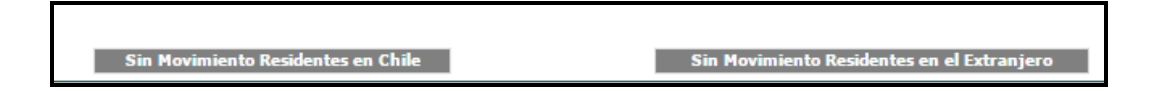

#### <span id="page-7-0"></span>**1.2.5 Sección E: Unidades de alojamiento Ocupadas**

Corresponde a la suma total de las unidades de alojamiento (habitaciones, cabañas departamentos o sitios de camping) que fueron ocupadas o vendidas durante el mes consultado, independiente del número de pasajeros que se alojaron en ellas.

- **Ejemplo 1:** durante el mes se ocuparon 3 unidades de alojamiento por 2 noches, luego 5 unidades de alojamiento por 1 noche y 2 unidades de alojamiento por 4 noches, la suma total de las unidades vendidas en el mes serian 19 (Esto es, 3\*2 + 5\*1 + 2\*4=19)
- **Ejemplo 2:** Durante el mes la habitación 1 fue vendida 5 noches, la habitación 2 fue vendida 10 noches durante el mes, habitación 3 fue vendida 8 noches, la habitación 4 fue vendida 25 noches, por lo tanto la suma de noches que fueron ocupadas o vendidas las habitaciones fue de 48.

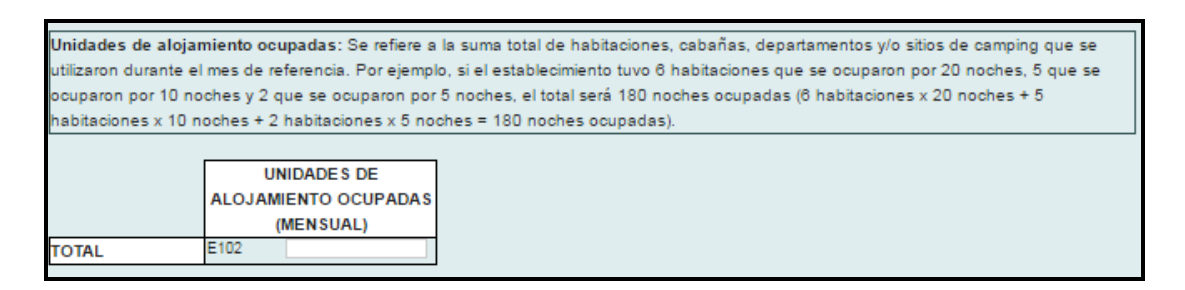

#### **1.2.5.1 Plazas adicionales Instaladas**

El informante deberá ingresar el total de plazas que fueron habilitadas extraordinariamente de forma temporal para el uso de sus pasajeros, en el mes de referencia. En caso de no habilitar plazas instaladas o supletorias, ingresar cero (0).

**Ejemplo**: Se habilita 1 plaza por 2 días, 1 cuna por 5 días, se obtiene un total de 7 plazas supletorias  $(1*2 + 1*5 = 7).$ 

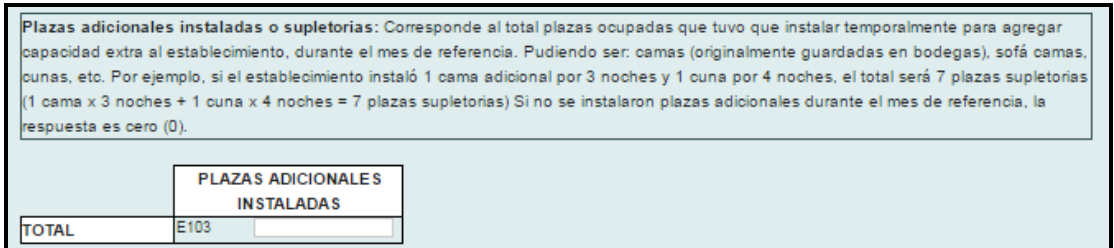

#### <span id="page-8-0"></span>**1.2.6 Sección F: Ingreso Neto (pesos)**

- **Ingreso Neto por alojamiento:** Debe informar los ingresos percibidos durante el mes, sólo por concepto de alojamiento excluyendo IVA.
- **Ingreso Neto por otros servicios:** Debe informar los ingresos percibidos durante el mes por servicios diferentes al de alojamiento; ejemplo, estacionamiento, alimentación, lavandería, eventos, tours, etc.
- **Total Ingreso Neto Operacional:** Se refiere a la suma de Ingreso Neto por alojamiento + Ingreso Neto por otros servicios, en el mes de referencia.

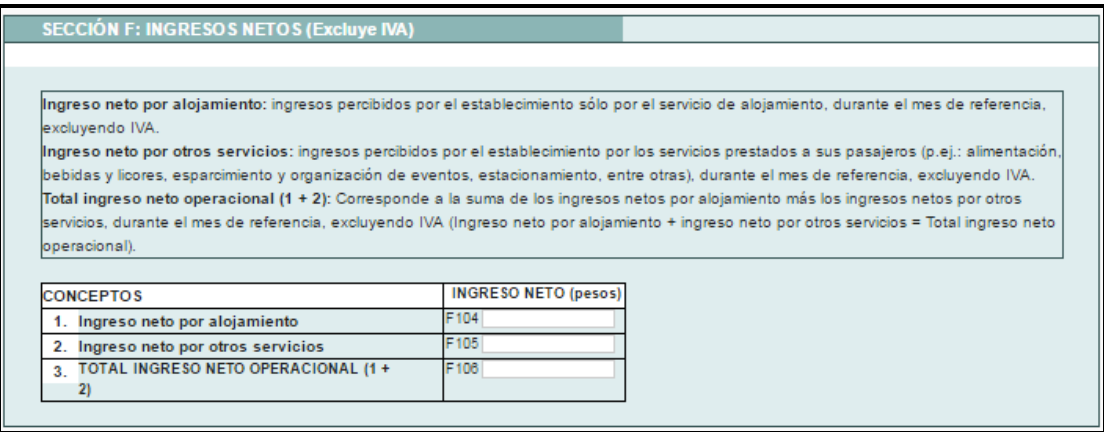

#### <span id="page-8-1"></span>**1.2.7 Observaciones**

En este apartado deberá explicar las advertencias que el sistema detectó en el ingreso de datos, como los motivos de cambios de identificación del establecimiento, aumento o disminuciones en capacidades ofrecidas (unidades de alojamiento y/o plazas), personal ocupado, llegada o pernoctación, habitaciones vendidas, plazas adicionales instaladas, nivel de ingresos, entre otros.

**Ejemplo 1**: "Por mantenimiento del local, se cerraron los pisos 3 y 4, disminuyendo la capacidad ofrecida"

**Ejemplo 2**: "Se amplió el establecimiento con 5 nuevas habitaciones"

**Ejemplo 3**: "Se alojó una familia de turistas durante todo el mes"

**Ejemplo 4**: "Este mes se alojó únicamente una delegación de deportistas provenientes de Brasil"

**Ejemplo 5**: "Los pasajeros del Resto del Mundo corresponden a un grupo de turistas provenientes de Rusia y Turquía"

**Ejemplo 6**: "El establecimiento estuvo cerrado durante el mes"

Si desea agregar alguna información relevante, como cambios en sus capacidades, nivel de ingresos, entre otros, regístrela aguí: OBSERVACIONES: 0B107

#### <span id="page-9-0"></span>**1.2.8 Datos de Informante.**

En esta sección aparece toda la información de la persona responsable de responder el formulario (informante), como su teléfono, cargo, e-mail entre otros, por lo que siempre se debe mantener lo más actualizado posible, pues a partir de esta información se hacen los llamados para las diversas consultas que puedan surgir.

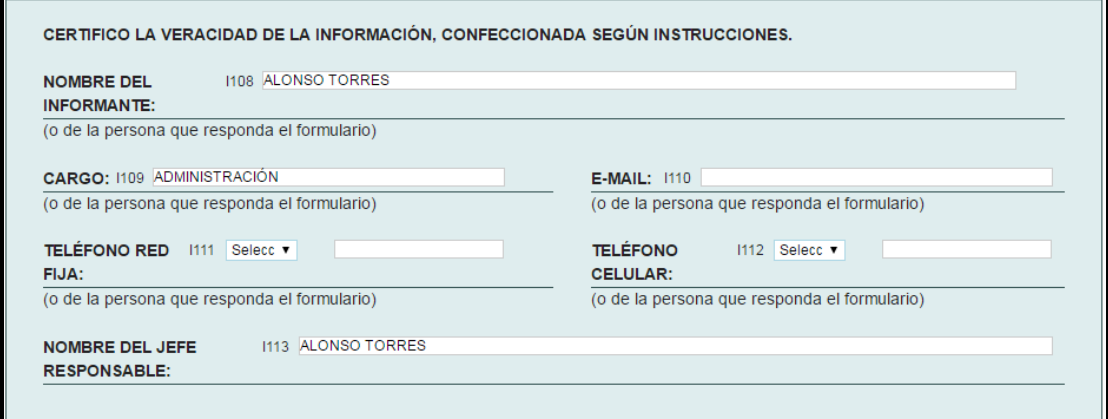

#### <span id="page-9-1"></span>**1.3 Envío de Formulario**

Una vez ingresados los datos de la Encuesta Mensual de Alojamiento Turístico debe hacer clic en **"Guardar y Enviar"**, con esto se generará un nuevo cuadro que calculara su tasa de ocupación con los datos ingresados (también se encuentran habilitadas las opciones **"Guardar"** para guardar la información digitada en la hoja n° 2 y "**Volver"** en el caso que el informante necesite regresar a la primera hoja de la encuesta. En caso de volver a la hoja n° 1 necesariamente debe guardar, de lo contrario volverá a la hoja n° 1 sin que se guarde la información ingresada en la hoja n° 2).

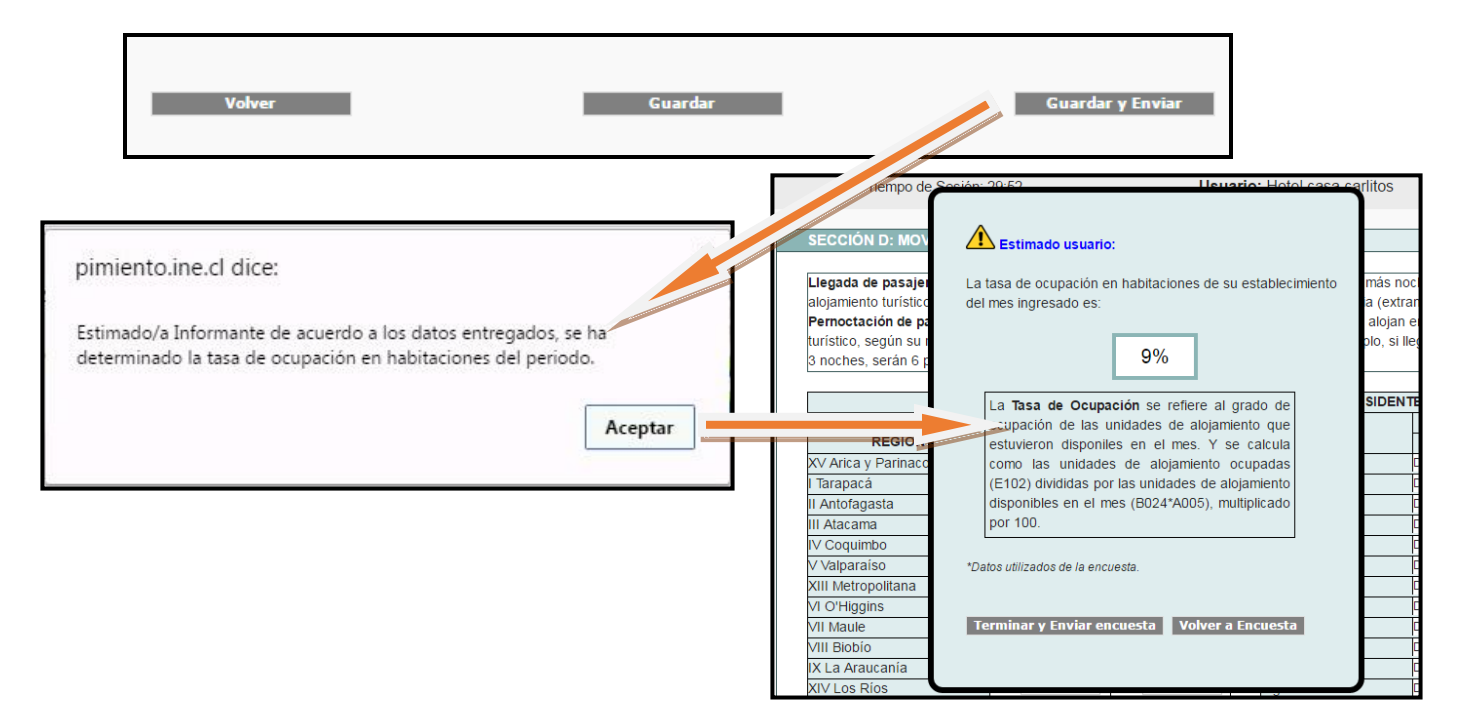

**Nota:** recordar que la tasa de ocupación es el porcentaje de ocupación que tuvo el establecimiento durante el mes de análisis.

**Ejemplo:** si Ud. tiene 5 unidades de alojamiento y funcionó los 31 días del mes, en su totalidad tiene 155 unidades de alojamiento (31\*5 =155) para ofrecer durante el mes (es decir vender las 5 habitaciones todos los días), pero si solo vendió 14 unidades en el mes, **su tasa de ocupación sería del 9%** ((14/155)\*100).

**Importante**: Cuando termine de responder una hoja de la encuesta antes de ser enviada la información entregada, el sistema validará los datos apareciendo una pantalla con "**Errores y/o Advertencias"**, esto indica:

**- Error:** Obligatoriedad de revisar el dato del campo señalado y volver a ingresarlo de manera correcta.

**- Advertencia:** se recomienda verificar la información del campo señalado e indicar observación al respecto.

**Nota**: Si Ud. está de acuerdo con la tasa de ocupación y no tiene ninguna duda se va **a terminar y enviar encuesta** (donde se desplegará un cuadro indicando que ha finalizado el ingreso de datos) de lo contrario **vuelve al formulario** y modifica lo que crea pertinente. Al momento de enviar la encuesta, el INE recibirá sus datos los que serán analizados, donde posiblemente se pueden verificar inconsistencias a través de un llamado telefónico o correo electrónico, sólo con el fin de poder lograr consistencia en la información entregada y publicada con posterioridad.

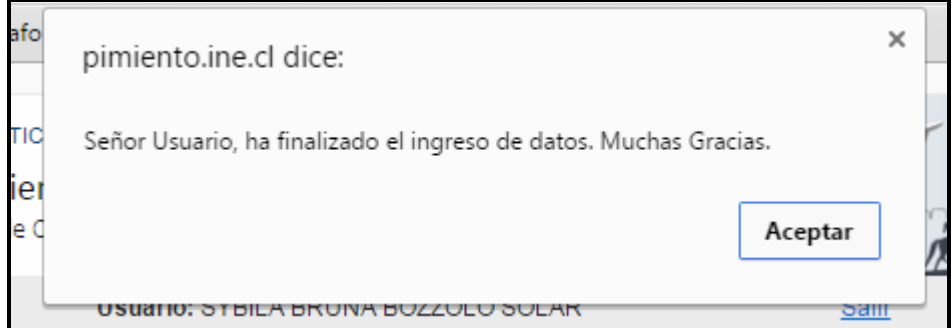

Recuerde que se encuentra disponible en el sistema **visualizar la encuesta**, descargar **Certificado de Recepción** y **revisar las encuestas respondidas** en periodos anteriores. Estas opciones se encuentran en "Ver Encuestas Anteriores".

#### <span id="page-11-0"></span>**1.4 Menú**

Una vez terminada y enviada la encuesta el sistema lo redirigirá al menú del informante, donde se encuentran los siguientes ítems.

- **Administración, Mantenedor:** permite cambiar la contraseña de acceso al sistema de la Encuesta Mensual de Alojamiento Turístico. Si es la primera vez que ingrese al formulario, el sistema pedirá cambiar la clave donde se recomienda tenga entre 6 y 10 dígitos, además de estar compuesta por letras y números. La ventana que se despliega es la siguiente:
- **Ingreso de Datos:** se abre la encuesta en el periodo indicado.
- **Ver Encuestas:** permite buscar las encuestas que fueron respondidas en periodos anteriores, pudiendo visualizarla y además, generar un Certificado de recepción para dicho periodo.
	- **Descargas Menu** Sr. Usuario: **Administració** En este modulo, usted podrá acceder a la descarga de archivos que se han desarrollado para apoyar su proceso de adaptación al formulario de la Encuesta Mensual de Alojamiento Turístico Ingreso de Datos **Avudas Ver Encuestas Ayuda**  $\triangle$  Archivo Excel de apoyo para determinar<br>las variables de la · Aspecto Legal: encuesta. Haga Clic en el botón para revis **Descargar Maqueta** el aspecto legal de la Encuesta Mensual de Alojamiento Turístico.
- **Ayuda:** permite descargar un Excel de poyo para el llenado del formulario.

- **Informaciones:** esta sección tiene la finalidad de entregar información al usuario (Informante) en tiempo real.
- **Nota:** en este cuadro él infórmate podrá tener acceso directo a los tabulados, boletín y metodología publicados por la EMAT.

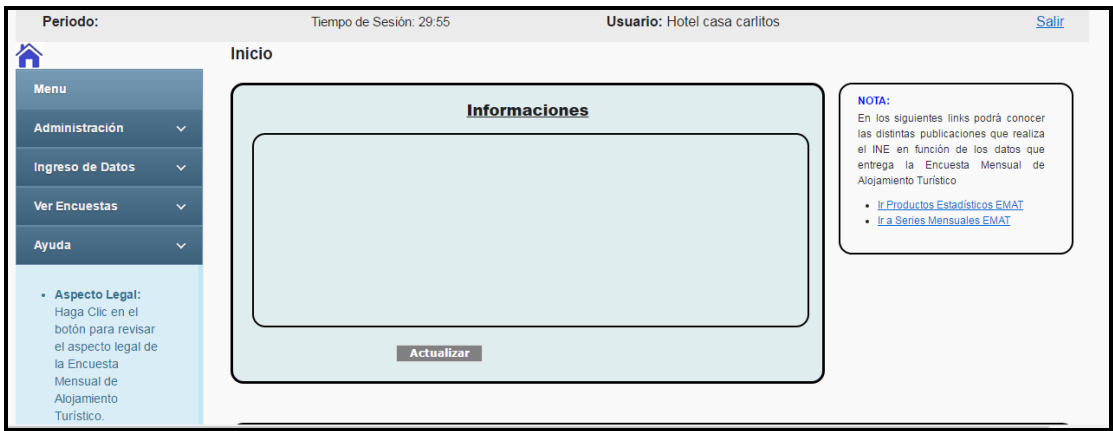

 **Resultados:** En esta sección se podrá visualizar todos los indicadores que se publican en el boletín pero solo en función de su propio establecimiento y con los datos ingresados para el periodo en análisis.

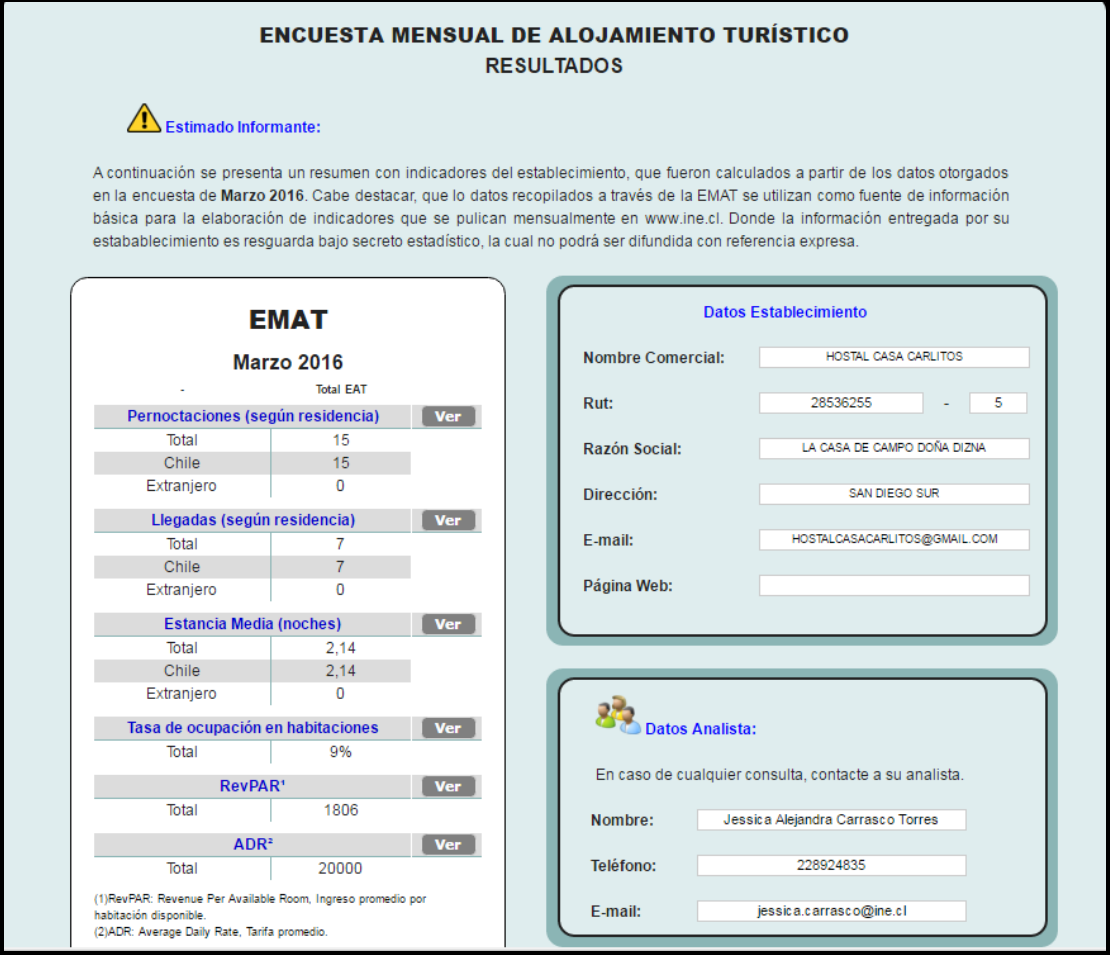

Además, cada indicador tiene la opción **Ver** en la que se despliegan cuadros emergentes con una breve explicación y su fórmula.

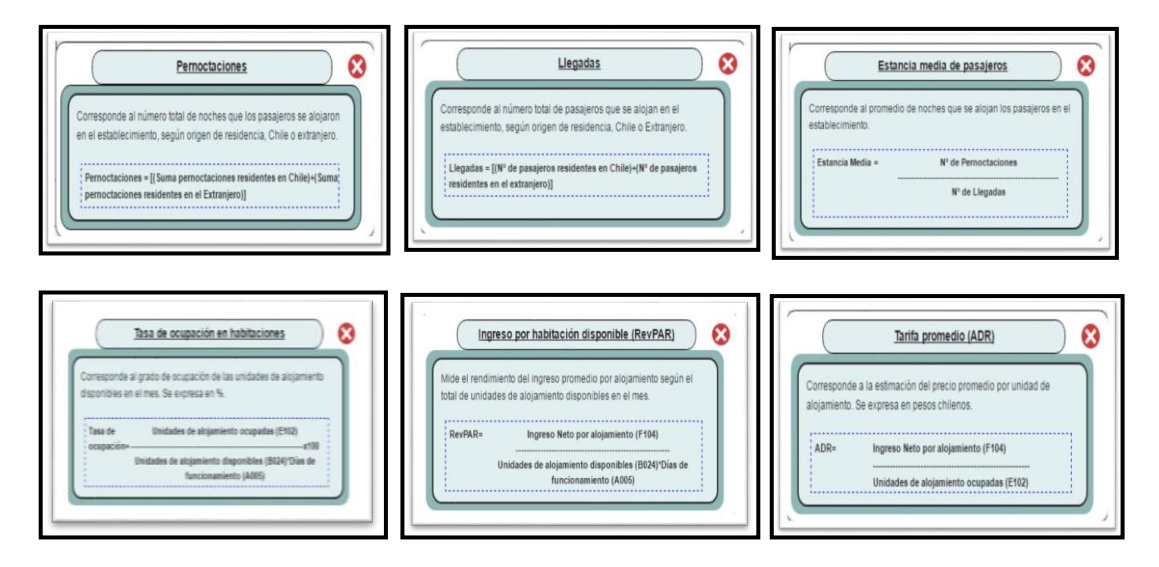